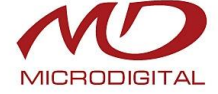

# **Руководство пользователя**

**MDC-i4020C**

**MDC-i4020CTD**

**MDC-i4060C**

**MDC-i4060CTD**

**MDC-i4090C MDC-i4090CTD**

**Часть 1 (обзор изделия)**

> MICRODIGITAL Inc. [www.microdigital.ru](http://www.microdigital.ru/)

## Содержание

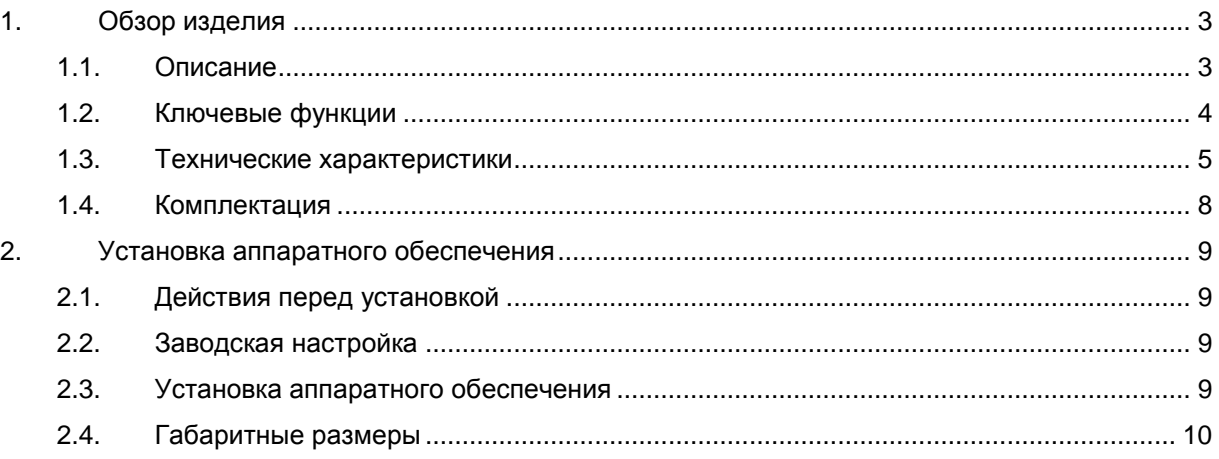

### <span id="page-2-0"></span>**1. Обзор изделия**

#### <span id="page-2-1"></span>**1.1. Описание**

Автономные устройства, передающие видеоизображение по сети, использующей протокол IP. MDC-i4020C, MDC-i4020CTD могут передавать до 25 кадров/сек с разрешением 720x480; MDC-i4060C, MDC-i4060CTD могут передавать до 30 кадров/сек с разрешением 1280x1024; MDC-i4090С, MDC-i4090СTD могут передавать до 30 кадров/сек с разрешением 1920x1080 по сети, такой как LAN, арендуемая линия, DSL и кабельный модем.

Видеоизображение можно просматривать с помощью веб-браузера, если камеры подсоединены к сети.

Поддерживают одновременное видео сжатие Motion-JPEG и H.264.

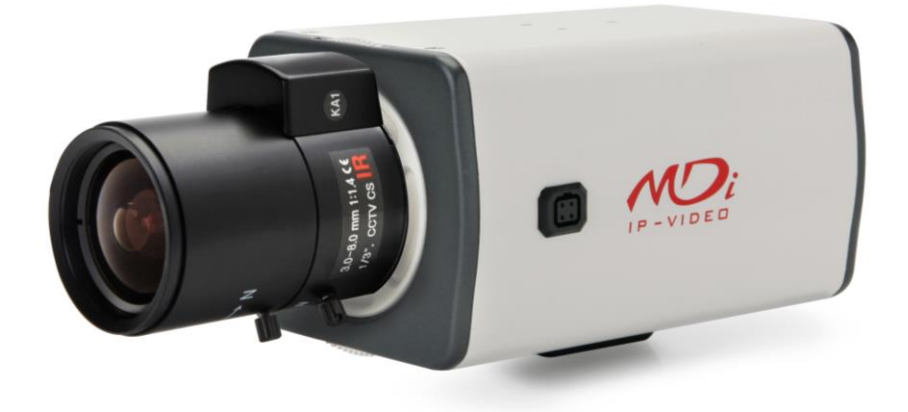

**Рисунок 1. Внешний вид**

#### <span id="page-3-0"></span>**1.2. Ключевые функции**

- Автономное устройство со встроенным сетевым сервером.
- 10M/100M Ethernet с автоматическим распознаванием.
- Конфигурация и управление устройством с помощью веб-браузера.
- Скорость передачи по сети TCP/IP макс. 30.
- Эффективная полоса пропускания и управление скоростью передачи (VBR/CBR) при сжатии H.264.
- Поддержка двойного потока (Motion JPEG и H.264).
- Поддержка пользователей DNS на сервере IPCCTVDNS.
- Функция аутентификации пользователя.
- Работа с FTP сервером
- **•** Передача оповещения с помощью E-mail
- Функция записи (слот для MicroSD карты до 32 Гб)
- USB порт
- Питание по PoE

#### **1.3. Технические характеристики**

<span id="page-4-0"></span>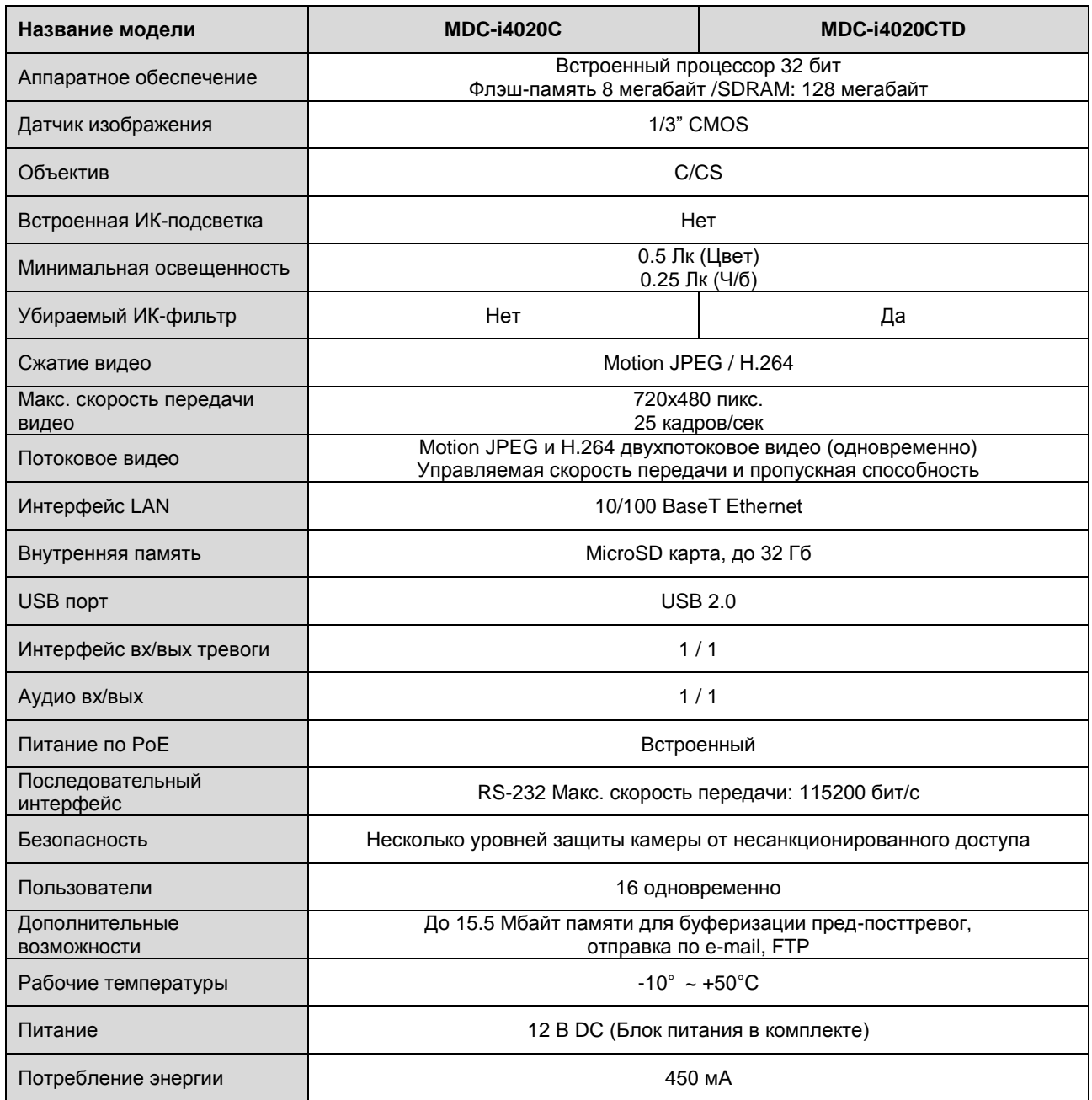

#### **Таблица 1. Технические характеристики MDC-i4020С, MDC-i4020СTD**

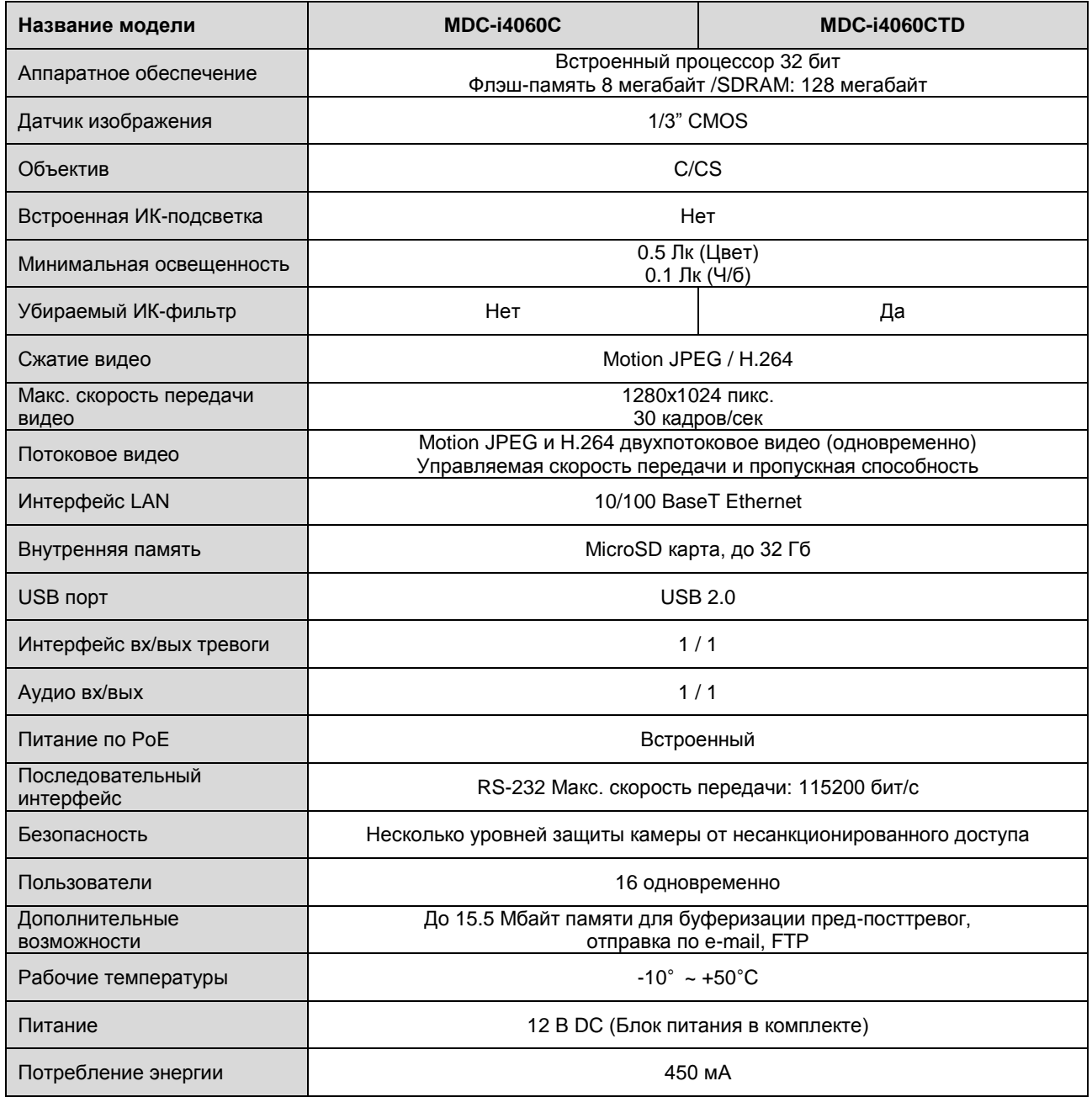

#### **Таблица 2. Технические характеристики MDC-i4060С, MDC-i4060СTD**

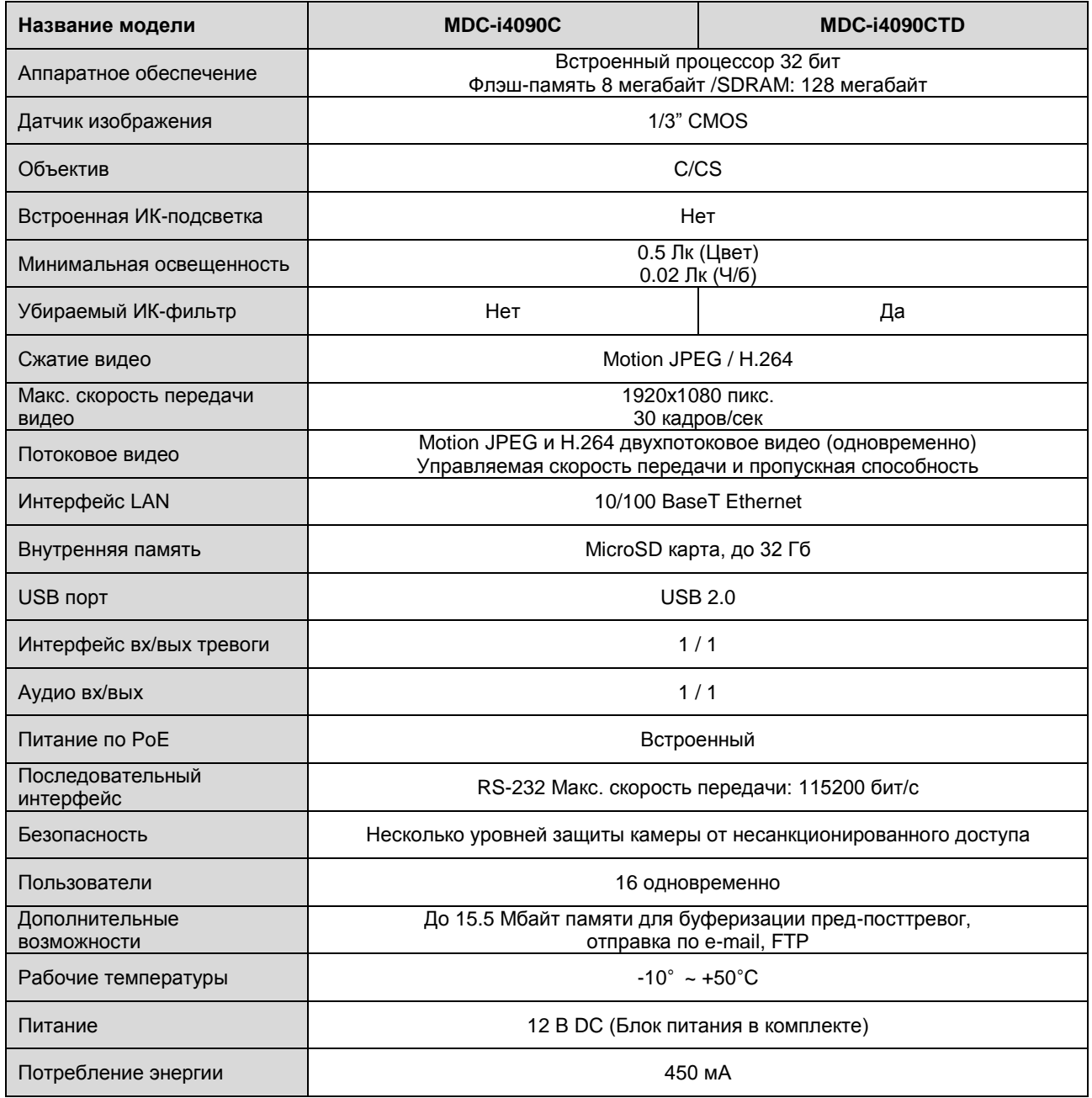

#### **Таблица 3. Технические характеристики MDC-i4090С, MDC-i4090СTD**

#### <span id="page-7-0"></span>**1.4. Комплектация**

В комплект входят части, перечисленные ниже.

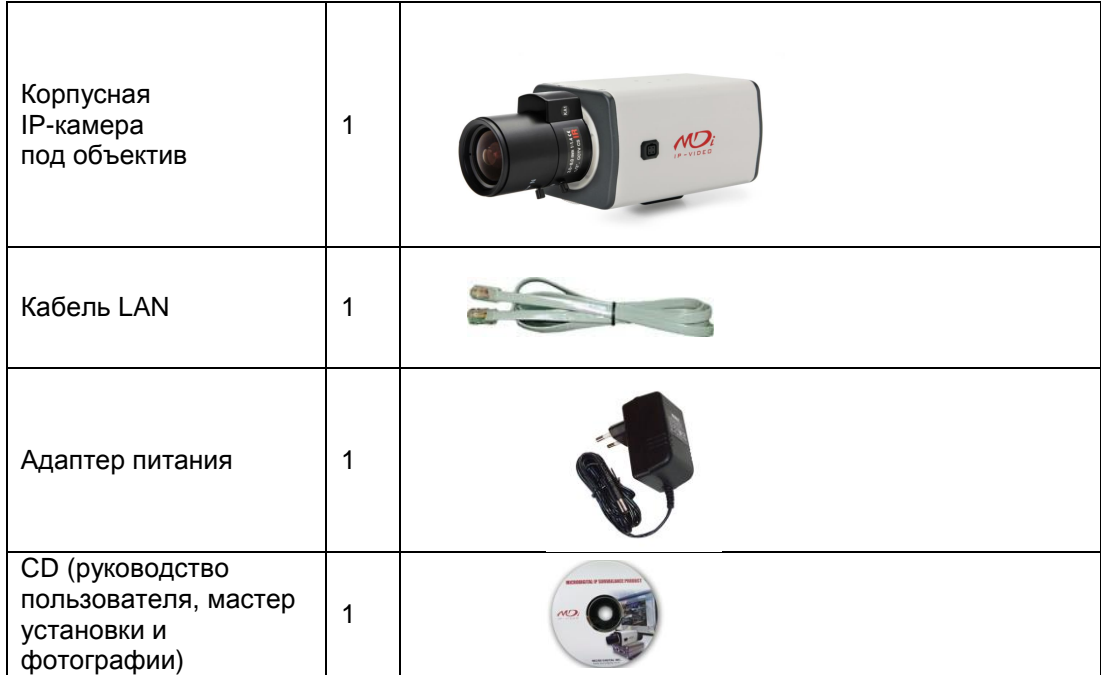

#### **Таблица 5. Комплектация**

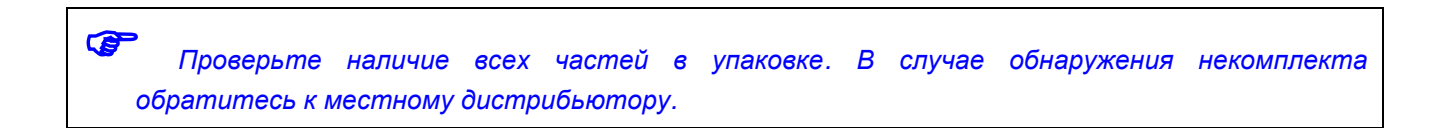

### <span id="page-8-0"></span>**2. Установка аппаратного обеспечения**

#### <span id="page-8-1"></span>**2.1. Действия перед установкой**

- Ознакомьтесь с руководством пользователя.
- Проверьте пользовательскую сеть (IP-адрес, маску сети и шлюз по умолчанию).
- **•** Задайте безопасный IP-адрес

#### **2.2. Заводская настройка**

<span id="page-8-2"></span>В таблице ниже приведены заводские настройки. Используйте таблицу при изменении значений меню управления.

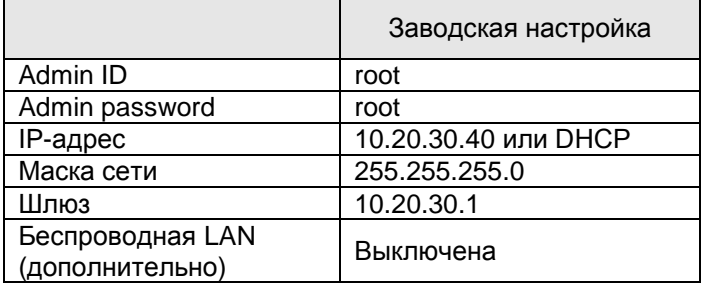

#### **Таблица 6. Заводская настройка**

 *По умолчанию Admin ID и пароль вводятся в нижнем регистре. Пароль можно изменить и вводить прописными буквами.*

#### <span id="page-8-3"></span>**2.3. Установка аппаратного обеспечения**

Ниже описаны действия по установке

- 1. Подключите кабель LAN порту
- 2. Подключите кабель питания и включите питание (дождитесь завершения загрузки).

Затем выполняйте действия, перечисленные ниже

- Конфигурация сети с помощью MD-installer.
- Конфигурация камеры с помощью MD-installer или меню управления.
- Конфигурация служб с помощью MD-installer или меню управления.

Большинство настроек меню управления подлежит конфигурации с помощью веб-браузера, поэтому сначала необходимо провести конфигурацию сети.

#### <span id="page-9-0"></span>**2.4. Габаритные размеры**

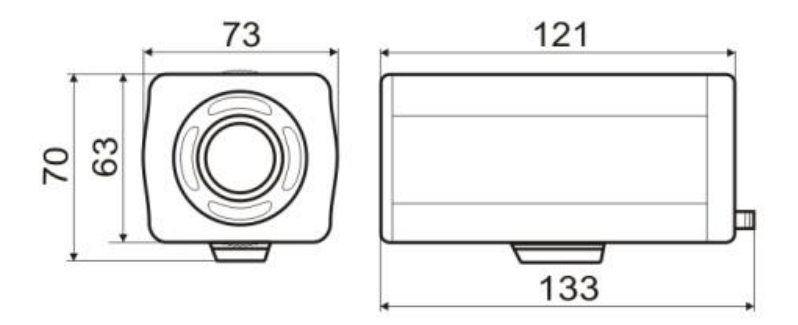

#### **Рисунок 2. Габаритные размеры**